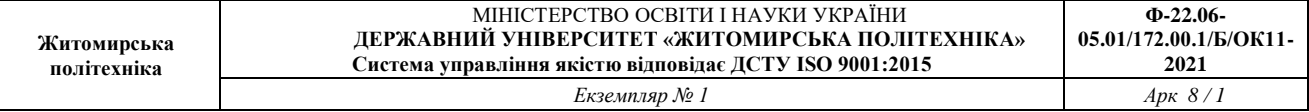

## **Лабораторна робота № 7.** Створення блоку пожежної сигналізації для системи «Розумний дім» в середовищі Cisco Packet Tracer

*Метою даної практичної роботи* є отримання базових навичок по програмуванню SBC і MCU на мові Python в середовищі Cisco Packet Tracer.

## *Завдання на практичну роботу*

- Побудувати систему пожежної сигналізації і гасіння пожеж
- Підключити систему пожежної сигналізації і гасіння пожеж до IoT монітора і налаштувати правила його роботи

## **Хід роботи:**

1. Cкладіть схему пожежної сигналізації і пожежогасіння.

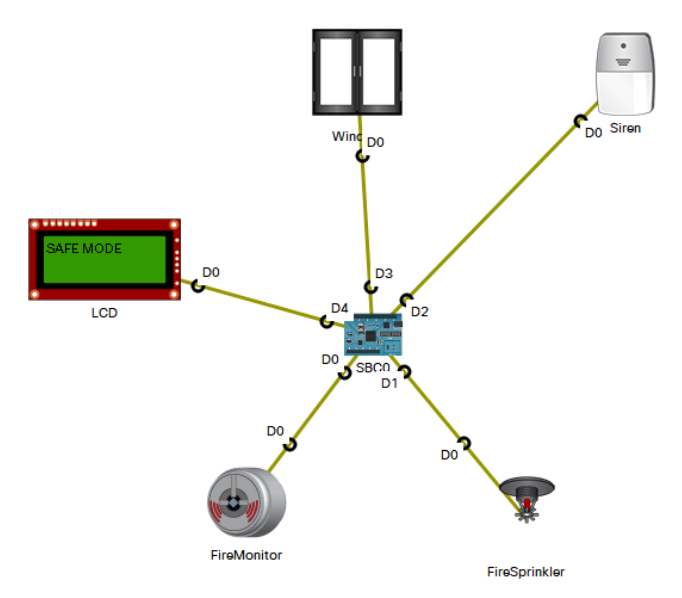

Одноплатний комп'ютер (SBC) знаходиться через меню [Components] => [Boards]=>[SBC].

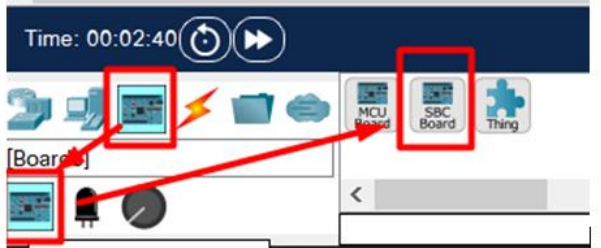

Всі елементи з'єднуються за допомогою кабелю IoT Custom Cabel.

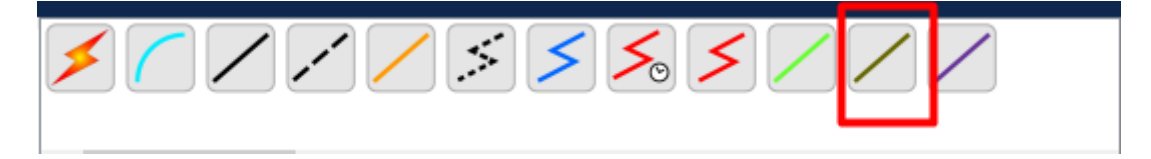

Датчик пожежної сигналізації (Fire Monitor) і розпризкувач системи пожежогасіння (Fire sprinkler) підключають до цифрових виводів D0 і D1 відповідно. Fire Monitor і Fire sprinkler можна знайти в [End devices] => [Industrial]

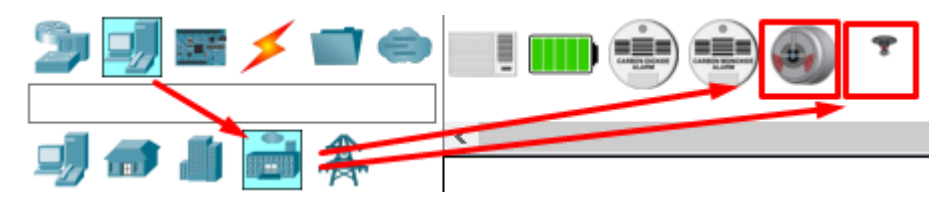

Сирена (Syren) і вікно підключіть відповідно до цифрових виводів D2 і D3 SBC. Вони розташовані в меню [End devices] => [Home]

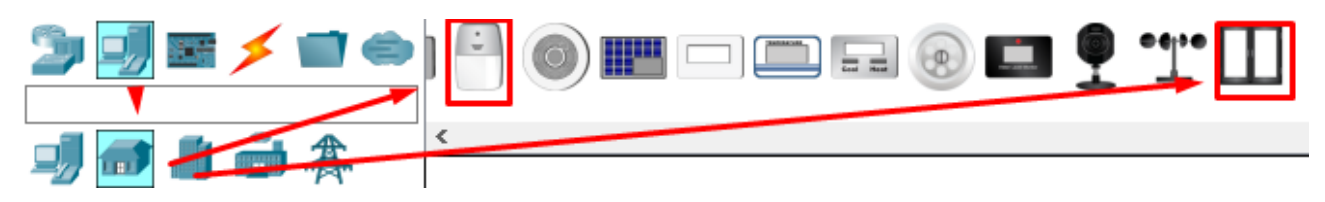

LCD-монітор підключіть до цифрового виводу D4 SBC. Він знаходиться в меню [Components] => [Actuators]

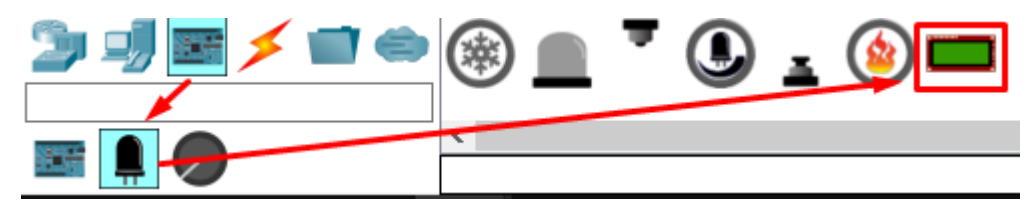

2. В SBC оберіть вкладку "Programing" і створіть новий проект кнопкою "New" з вказанням шаблону "Empty – Python".

В створений файл *main.py* запишіть наступний код:

```
from gpio import *
from time import *
    pinMode(0, INPUT)
    pinMode(1, OUT)
    print("Fire Alarm System")
       fire = digitalRead(0) if fire == 1023:
customWrite(4, "FIRE DETECTED!!")
            print("FIRE!")
```

| Житомирська<br>політехніка  | МІНІСТЕРСТВО ОСВІТИ І НАУКИ УКРАЇНИ<br>ДЕРЖАВНИЙ УНІВЕРСИТЕТ «ЖИТОМИРСЬКА ПОЛІТЕХНІКА»<br>Система управління якістю відповідає ДСТУ ISO 9001:2015 | $\Phi$ -22.06-<br>05.01/172.00.1/ <i>E</i> /OK11-<br>2021 |
|-----------------------------|----------------------------------------------------------------------------------------------------|-----------------------------------------------------------|
|                             | Екземпляр № 1                                                                                                    | $A$ pk $8/3$                                              |
|                             |                                                                                                    |                                                           |
|                             |                                                                                                    |                                                           |
|                             |                                                                                                    |                                                           |
|                             |                                                                                                    |                                                           |
| else:                       |                                                                                                    |                                                           |
| $\text{customer}(1, "0")$   |                                                                                                    |                                                           |
| customWrite(4, "SAFE MODE") |                                                                                                    |                                                           |
| customWrite $(3, "0")$      |                                                                                                    |                                                           |
|                             | customWrite $(2, "0")$                                                                                                    |                                                           |
|                             | print("NORMAL!")                                                                                                    |                                                           |
|                             |                                                                                                    |                                                           |
| delay(1000)                 |                                                                                                    |                                                           |
|                             |                                                                                                    |                                                           |
|                             |                                                                                                    |                                                           |
| i f<br>name                 | $\mathbf{u}$<br>main<br>$==$                                                                                                    |                                                           |
| main()                      |                                                                                                    |                                                           |

Запустіть код кнопкою "Run"

*Датчик пожежної сигналізації в Cisco Packet Tracer видає працює в форматі значень від 0 до 1023. Тому значення 1023 відповідає за сигнал пожежі.*

В Cisco Packet Tracer відсутній функціонал полум'я, тому його доведеться додати вручну. Для цього додайте на схему елемент Thing з меню [Components] => [Boards]

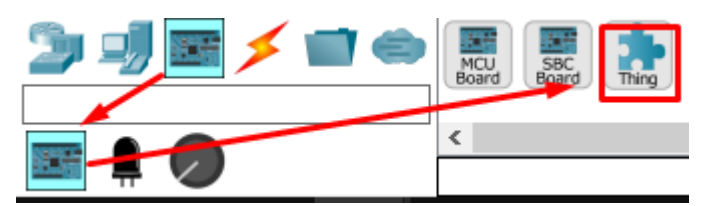

Зайдіть в нього і в меню Thing editor натисніть на вкладці New і в папці Components оберіть зображення вогню

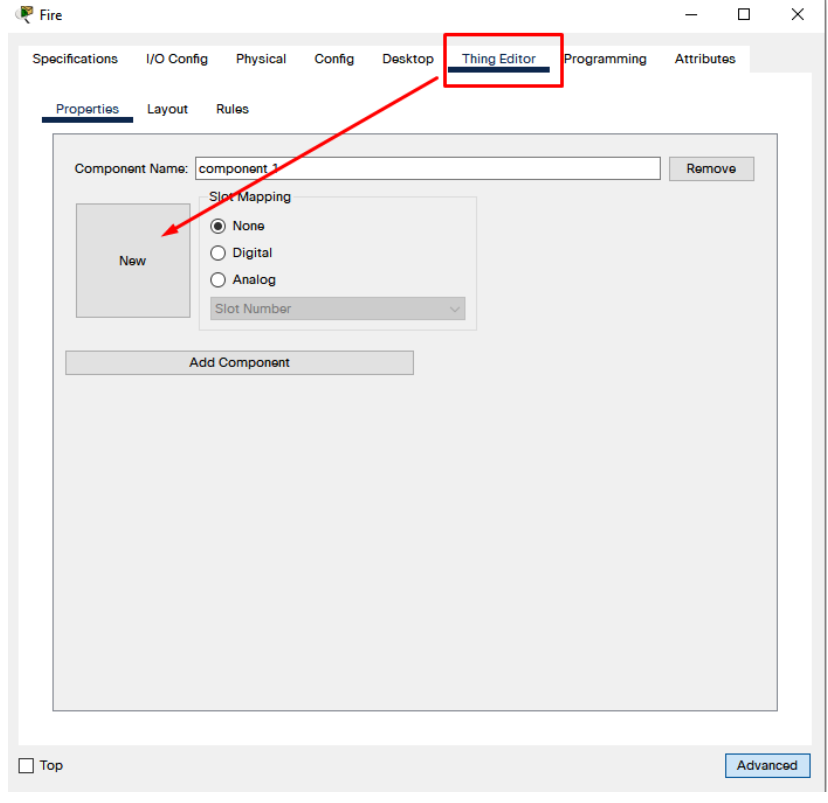

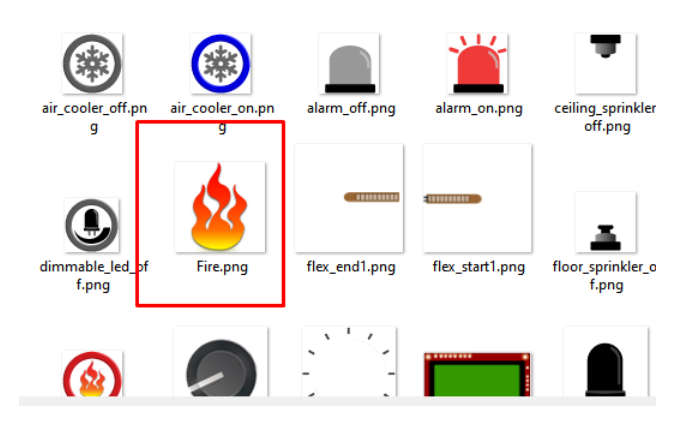

Далі перейдіть у вкладку Programing і створіть файл *main.js* в який скопіюйте код, що активуватиме датчик пожежної сигналізації (відіграватиме роль полум'я)

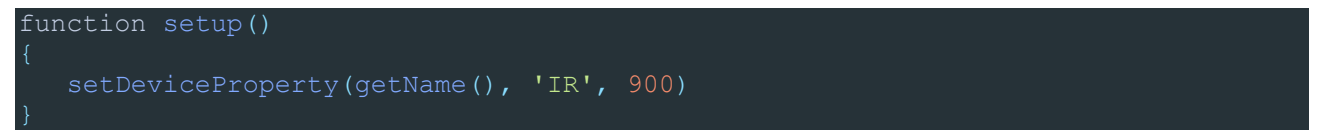

Запустіть виконання програми кнопкою "Run" і перевірте роботу системи пожежної сигналізації і пожежогасіння. При піднесенні до датчика пожежної сигналізації «полум'я» датчик спрацює і надішле на SBC сигнал пожежі. Це, в свою чергу активує розпризкувач системи пожежогасіння, сирену сигналізації, відкриє вікно для зменшення концентрації чадного газу в приміщенні і виведе повідомлення про пожежу на LCD.

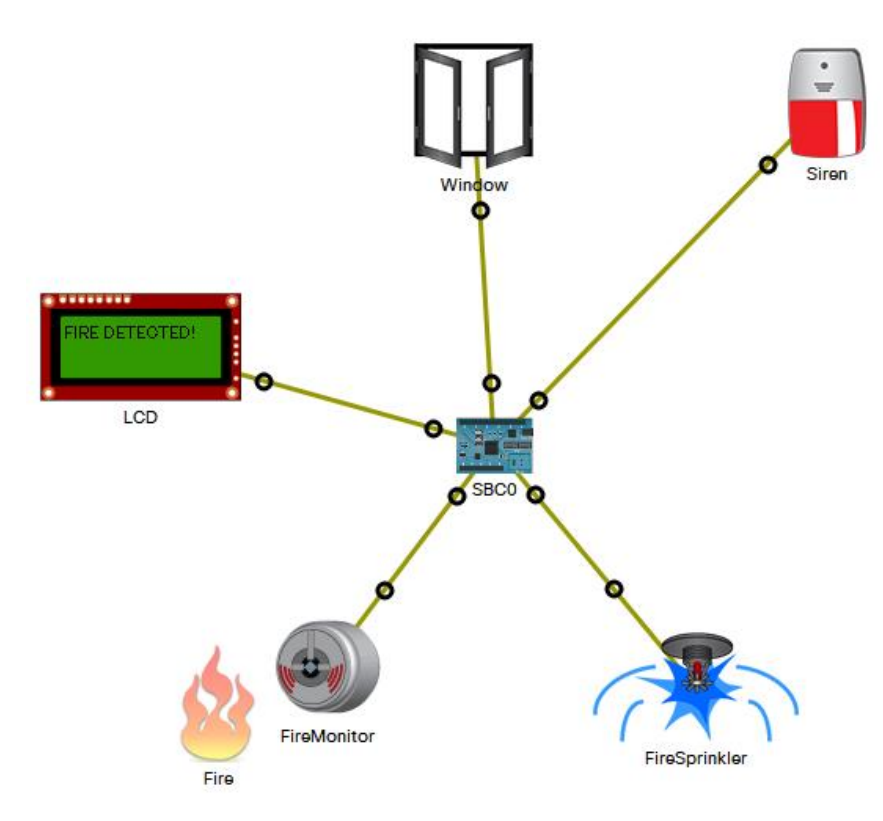

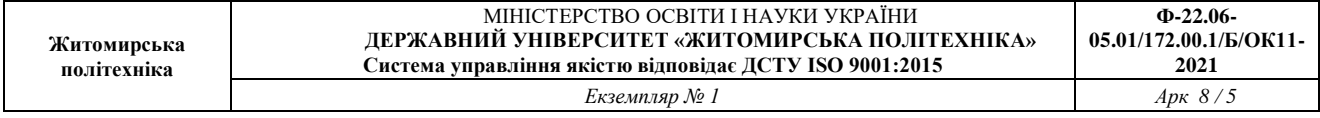

3. Підключення системи пожежогасіння до мережі інтернет і IoT-сервера.

В якості шлюзу в приміщенні, в якому знаходиться система пожежної сигналізації і пожежогасіння обрано Home Gateway, який через кабельний модем (Cabel modem) підключіть до мережі інтернет (PT-cloud). В свою чергу, з іншого боку до PT-cloud підключіть роутер, що відіграватиме роль роутера провайдера (за необхідності додайте модулі розширення для потрібних інтерфейсів). До цього роутера з одного боку через коммутатор підключіть сервер, що відіграватиме роль IoT-сервера і комп'ютер для тестування підключеннь.

До іншого інтерфейсу роутера підключіть Central office server, а до нього базову станцію Cell Tower. Вона забезпечить можливість перевірки роботи системи пожежогасіння через мобільний телефон.

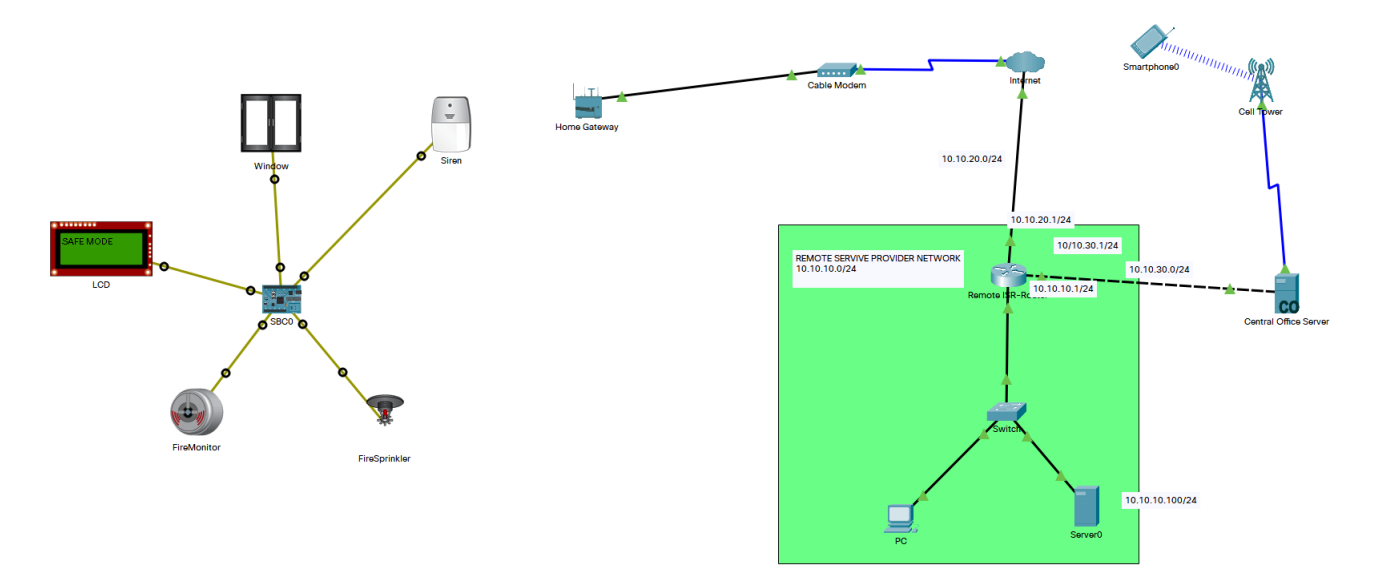

Налаштуйте на Home Gateway wi-fi для підключення SBC і IoT пристроїв (це дасть можливість підключити їх до IoT-сервера). Для цього оберіть WPA-PSK і дайте пароль для мережі. Проведіть відповідні налаштування на SBC і IoT пристроях для підключення по wi-fi до Home Gateway

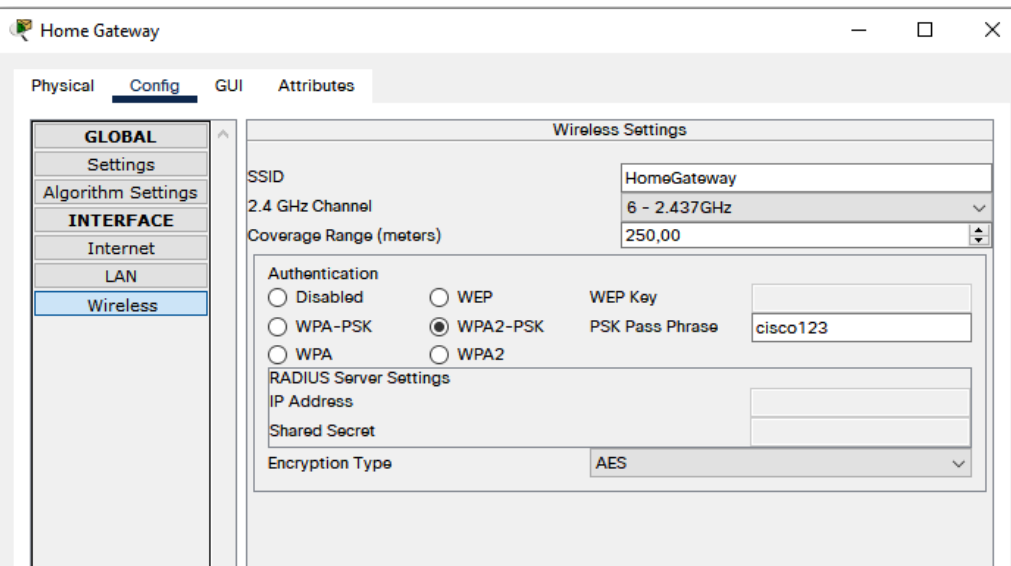

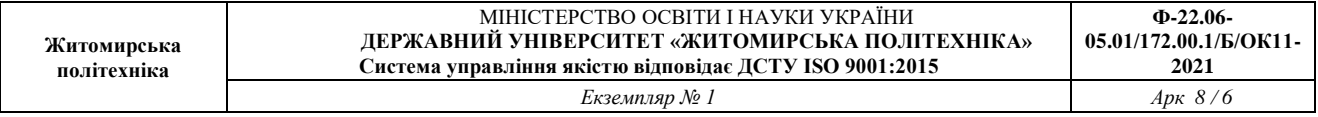

Якщо на IoTпристрої відсутній модуль для підключення wi-fi його можна активувати вручну. Для цього відкрийте вкладку "phisical" пристрою і в правому нижньому кутку натисніть кнопку "advanced". В меню з'явиться вкладка I/O Config в якому можна вибрати тим модулую для wi-fi інтерфейсу.

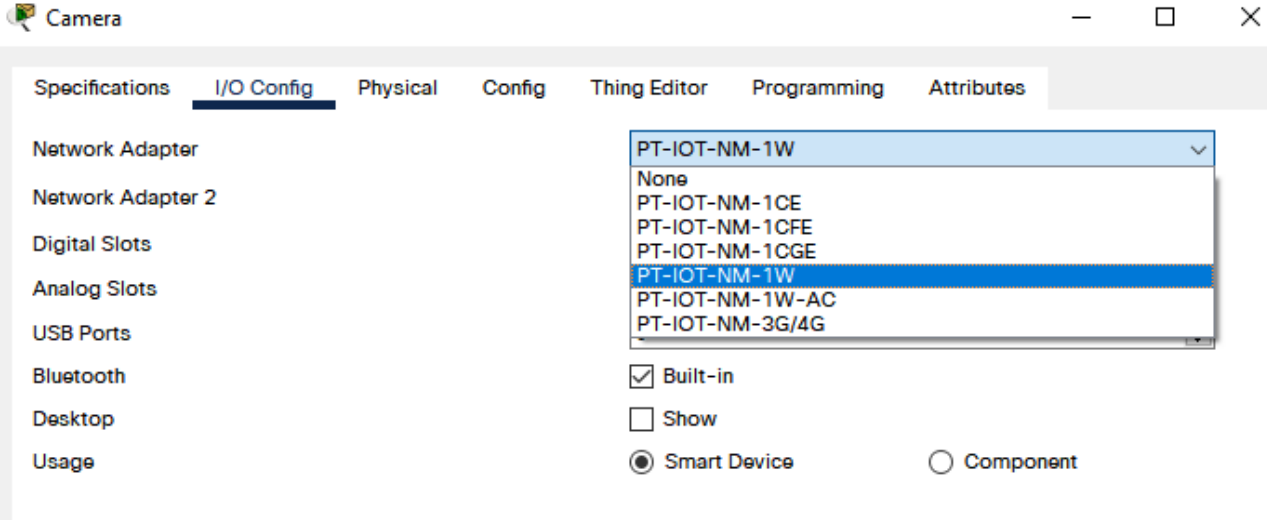

подальшому вона буде використана в роботі IoT-сервера.

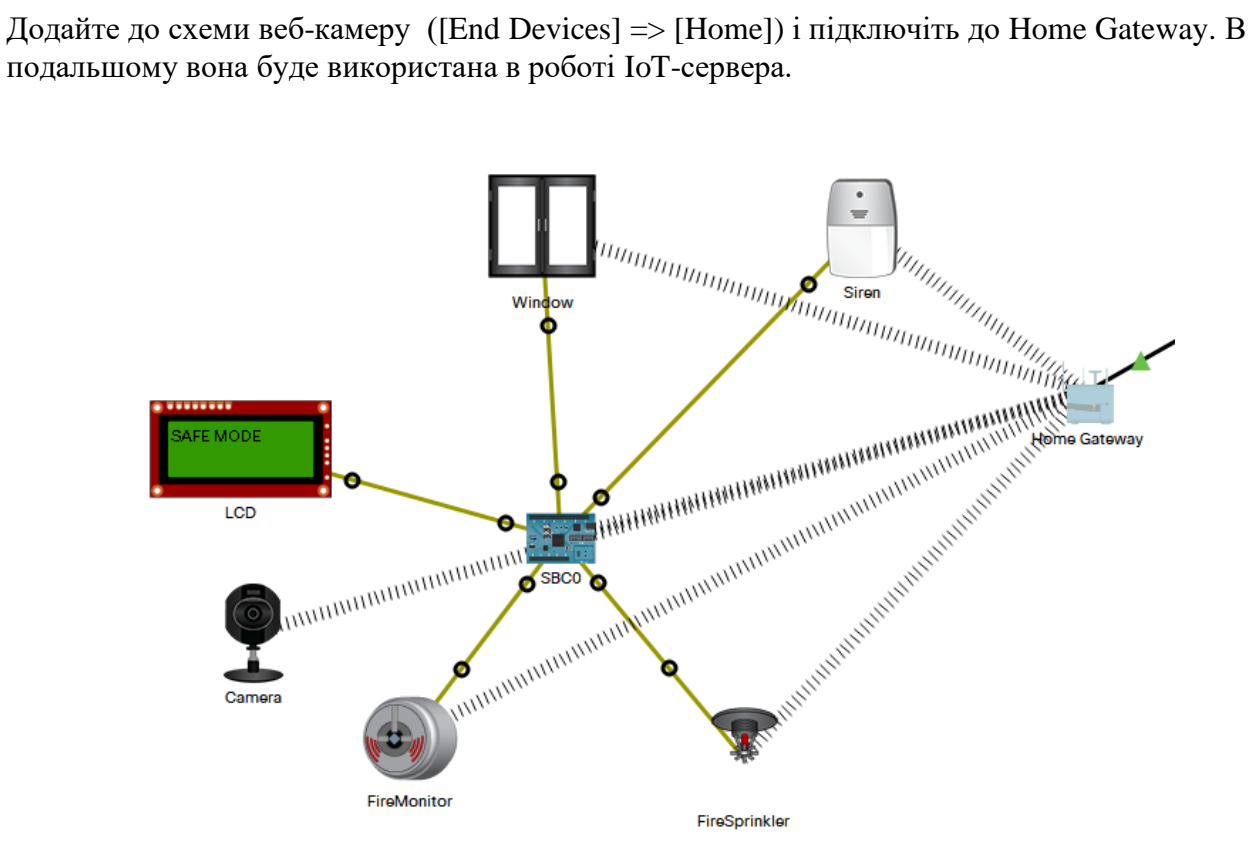

Налаштуйте роутер провайдера шляхом встановлення IP-адрес для інтерфейсів і встановіть DHCP-пули для відповідних мереж:

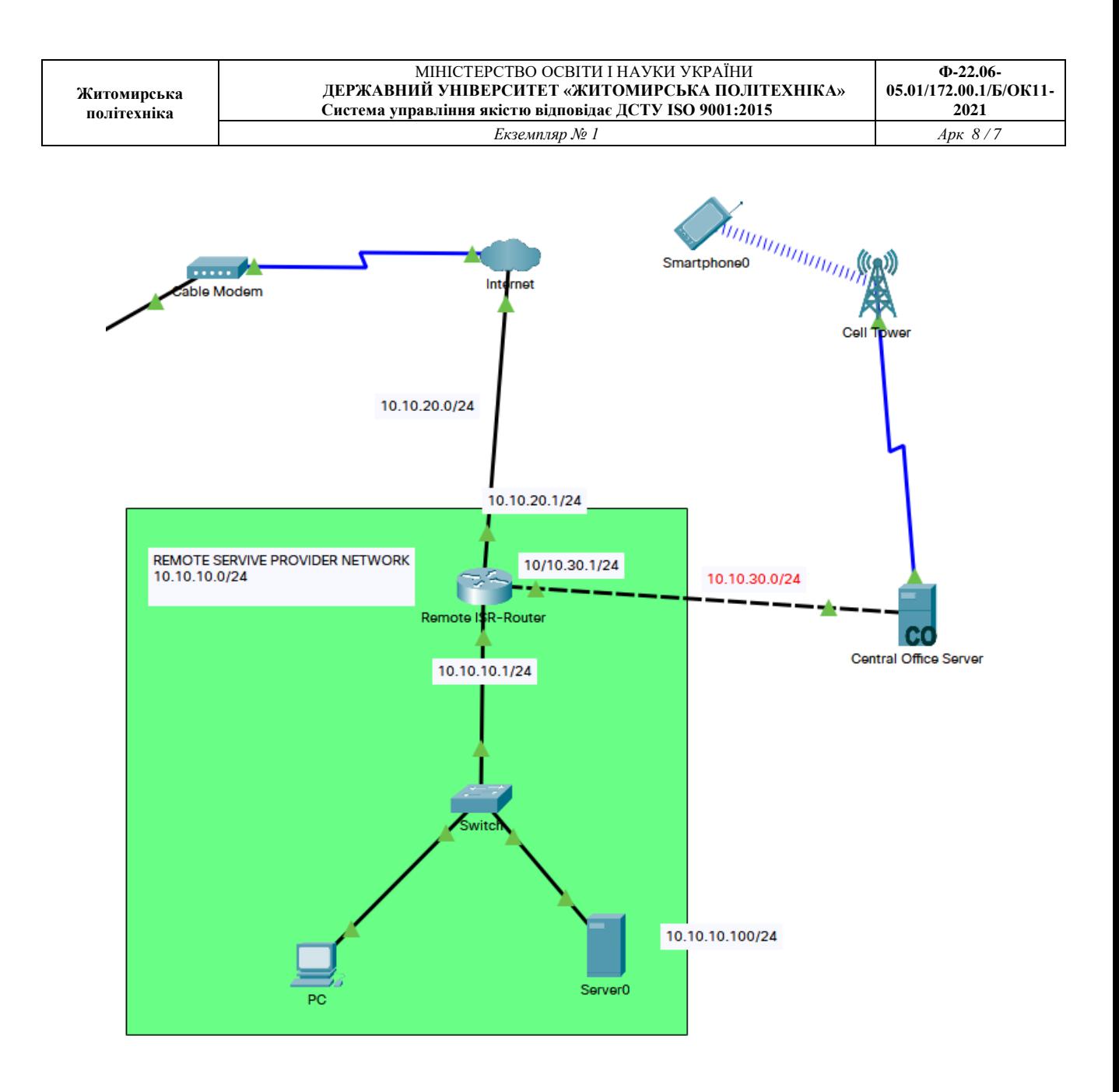

Для інтерфейсу, до якого підключений IoTсервер налаштування будуть наступними:

Router(config)#ip dhcp excluded-address 10.10.10.1

Router(config)#ip dhcp excluded-address 10.10.20.1

Router(config)#ip dhcp excluded-address 10.10.30.1

Router(config)#ip dhcp pool IoT

Router(dhcp-config)#network 10.10.10.0 255.255.255.0

Router(dhcp-config)#default-router 10.10.10.1

Router(dhcp-config)#dns-server 10.10.10.100

Router(dhcp-config)#exit

Для інтерфейсу, що підключений до "інтернету" налаштування будуть наступними:

Router(config)#ip dhcp pool INTERNET

Router(dhcp-config)#network 10.10.20.0 255.255.255.0

Router(dhcp-config)#default-router 10.10.20.1

Router(dhcp-config)#dns-server 10.10.10.100

Router(dhcp-config)#exit

Для інтерфейсу, що підключений до мережі яка веде до базової станції налаштування будуть наступними:

Router(config)#ip dhcp pool CELLTOWER

Router(dhcp-config)#network 10.10.30.0 255.255.255.0

Router(dhcp-config)#default-router 10.10.30.1

Router(dhcp-config)#dns-server 10.10.10.100

Router(dhcp-config)#exit

Налаштуйте елемент "інтернет" (PT-cloud). Для цього перейдіть у вкладку "Cable" і перевірте наявність підключення з обох боків:

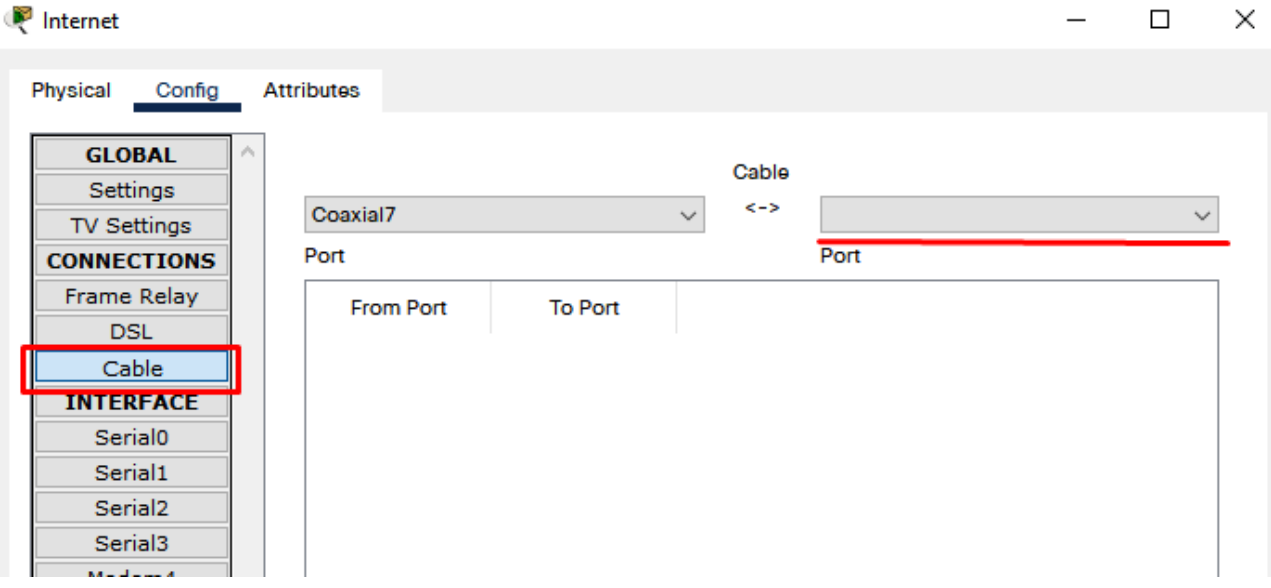

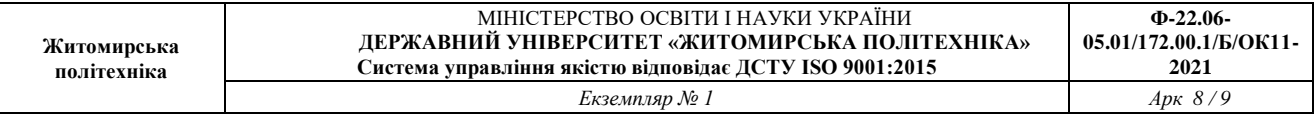

У випадку відсутності підключення перейдіть у вкладку відповідного інтерфейсу і встановіть значення ''Cable''

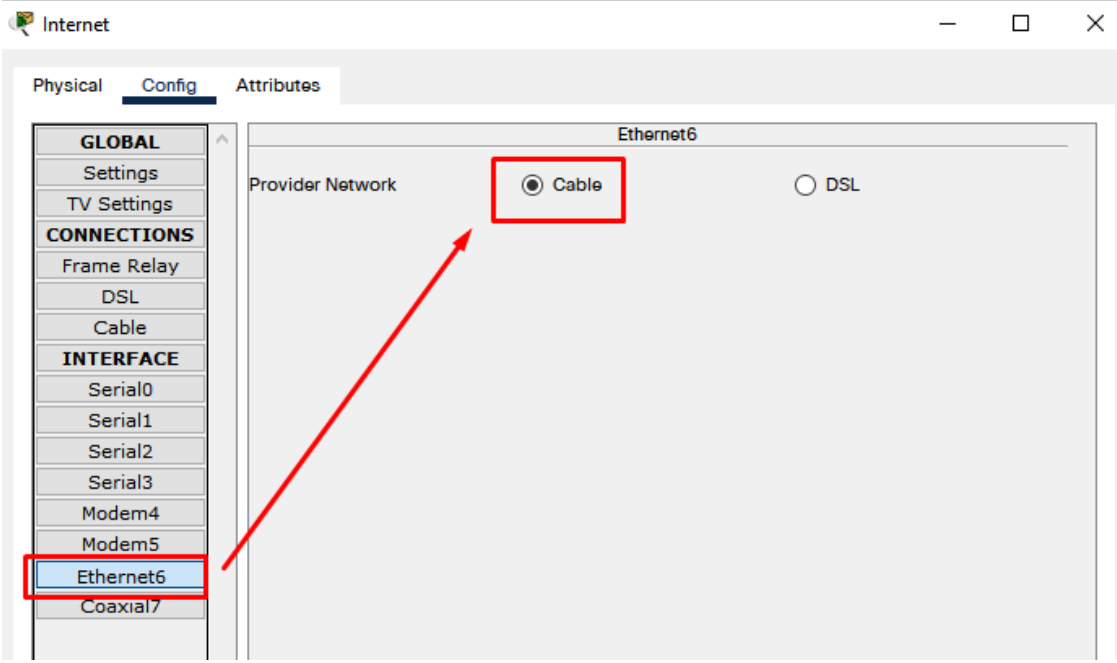

Після цього знову перейдіть у попередню вкладку і додайте необхідний канал зв'язку у список:

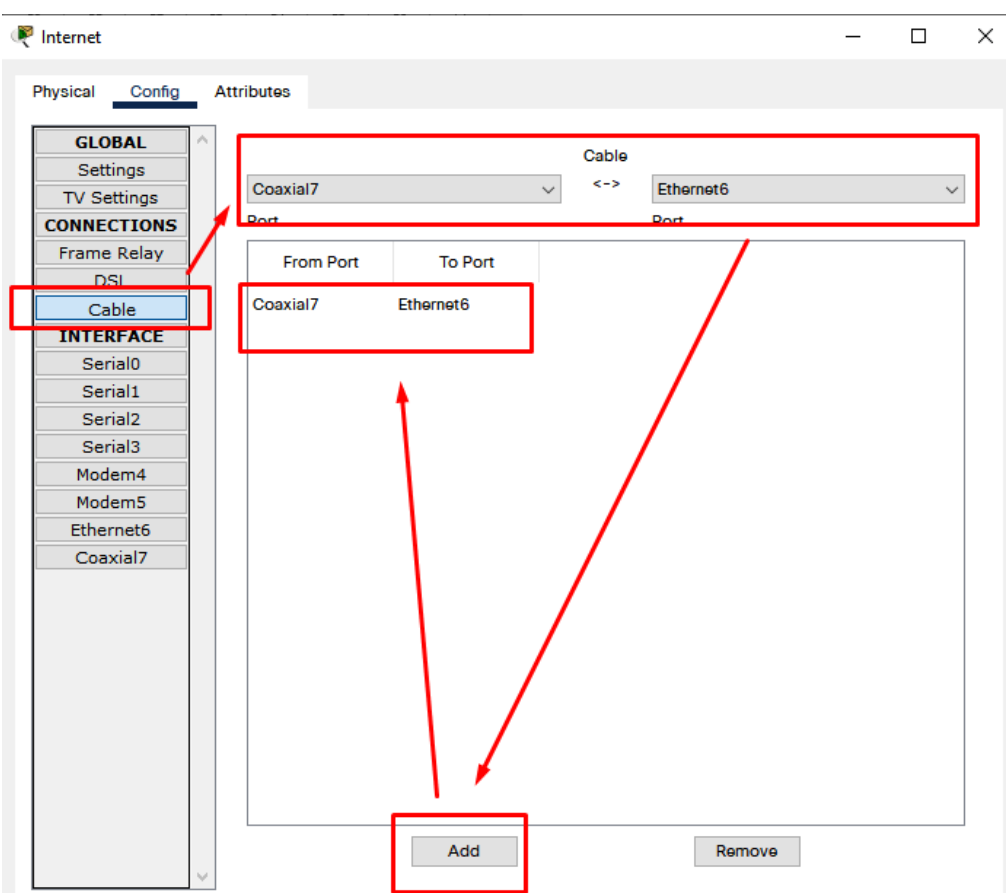

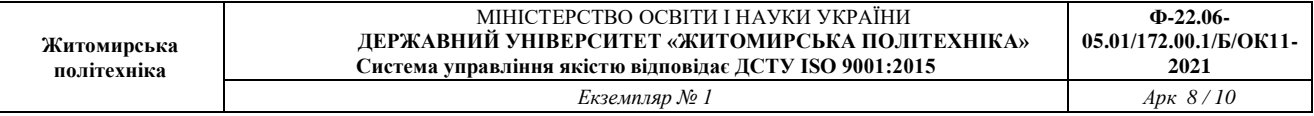

Перевірте правильність налаштування роутера і DHCP у відповідних мережах. Для цього перевірте видачу IP-адрес по DHCP у відповідних мережах.

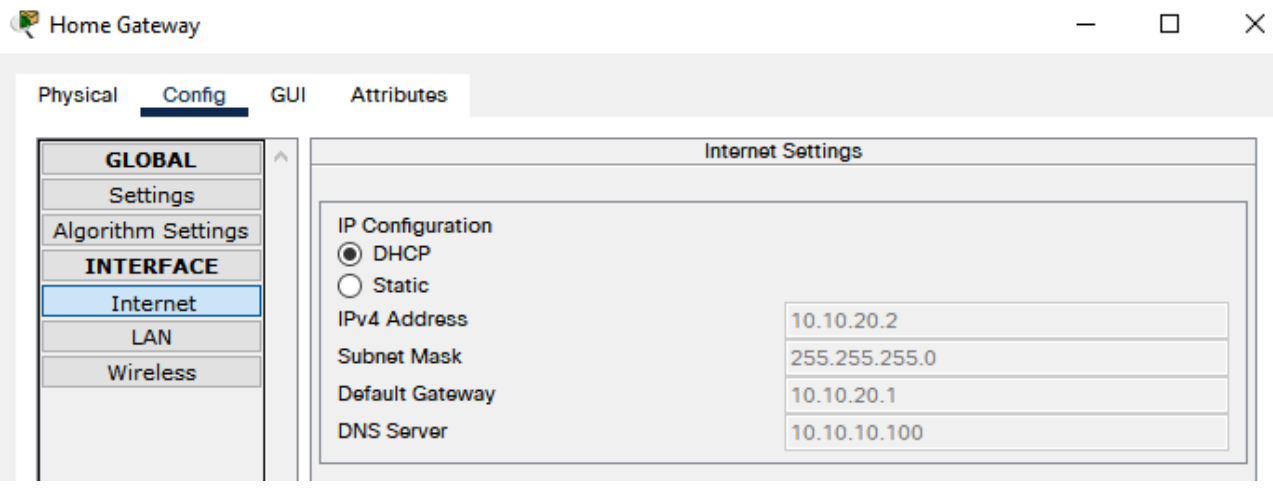

**PP** PC

Attributes Physical Config Desktop Programming IP Configuration  $\mathbf x$ FastEthernet0 Interface  $\checkmark$ -IP Configuration  $\circledcirc$  DHCP  $\bigcirc$  Static IPv4 Address 10.10.10.2 Subnet Mask 255.255.255.0 Default Gateway 10.10.10.1 **DNS Server** 10.10.10.100

 $\Box$ 

 $\times$ 

4. Налаштування IoT-сервера. На сервері перейдіть у вкладку IoT і ввімкнуть сервіс Registration service

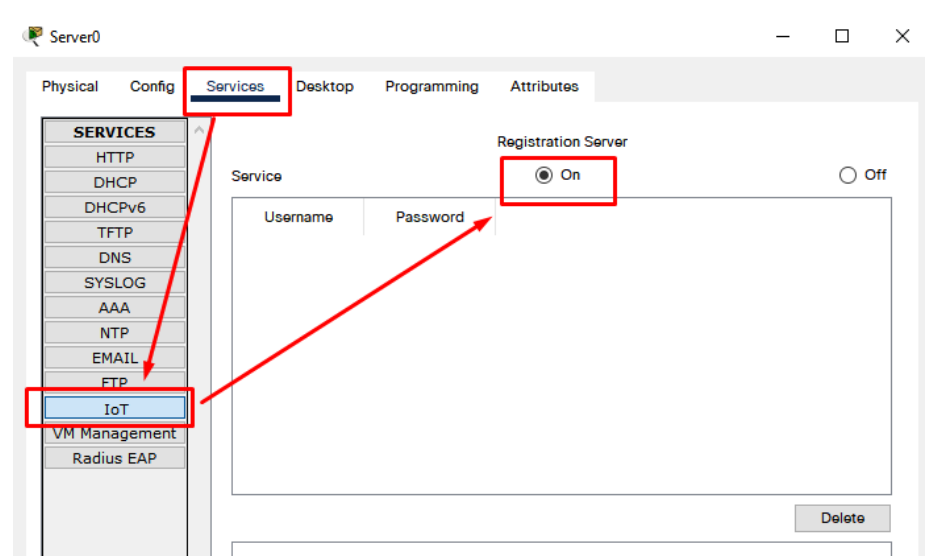

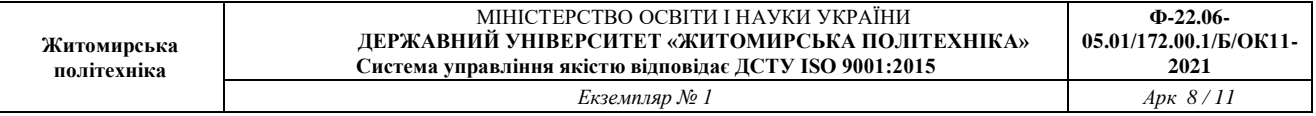

Так як користувач для IoT серівса ще не створений, то потрібно зайти у вкладці Desktop в меню IoT Monitor, ввести IP-адресу сервісу (10.10.10.100) і перейти по посиланню "sing up" для створення користувача:

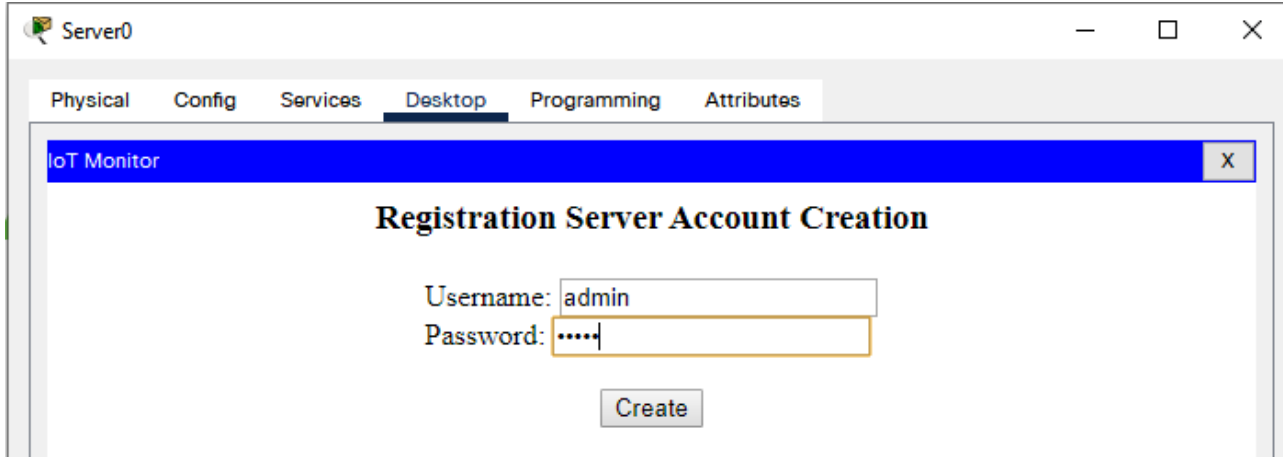

Перевірити налаштування сервісу Registration service:

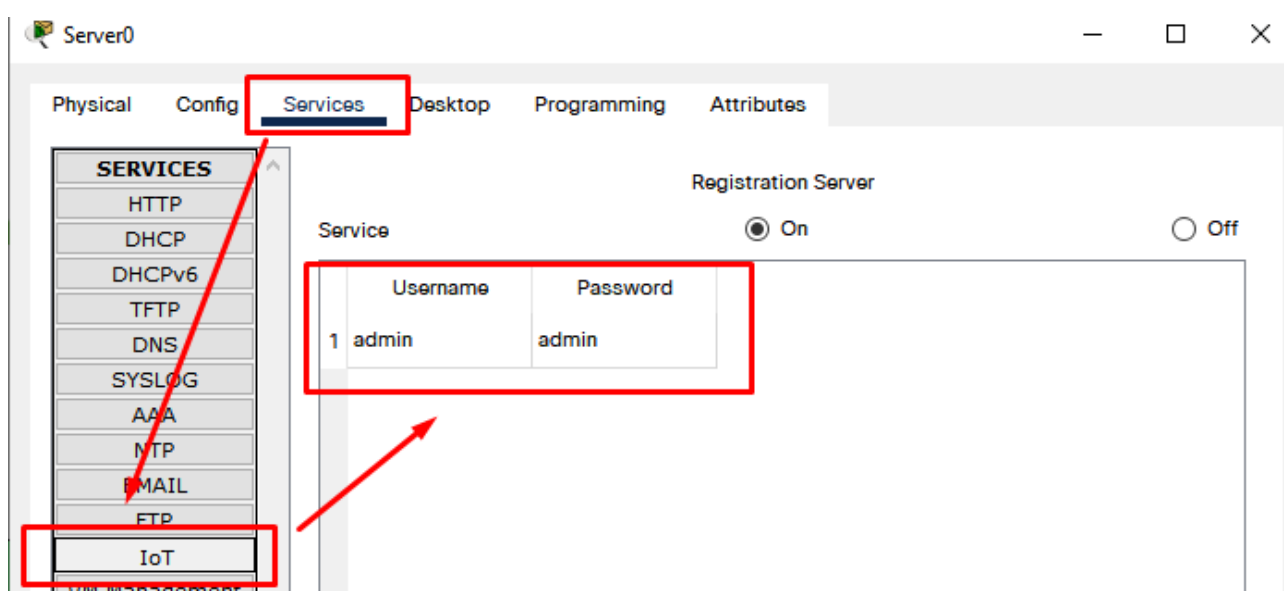

Цей логін і пароль необхідно використати для підключення IoT-пристроїв в сервіс.

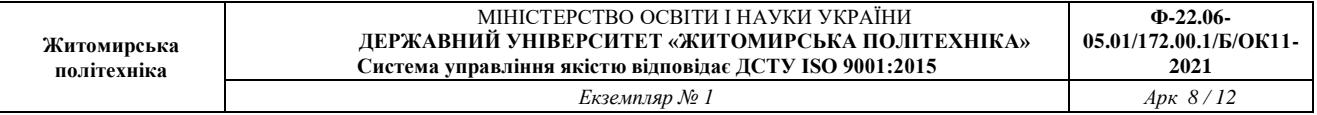

Для цього в усіх IoT-пристроях введіть IP-адресу IoT-сервера, а також відповідний логін і пароль:

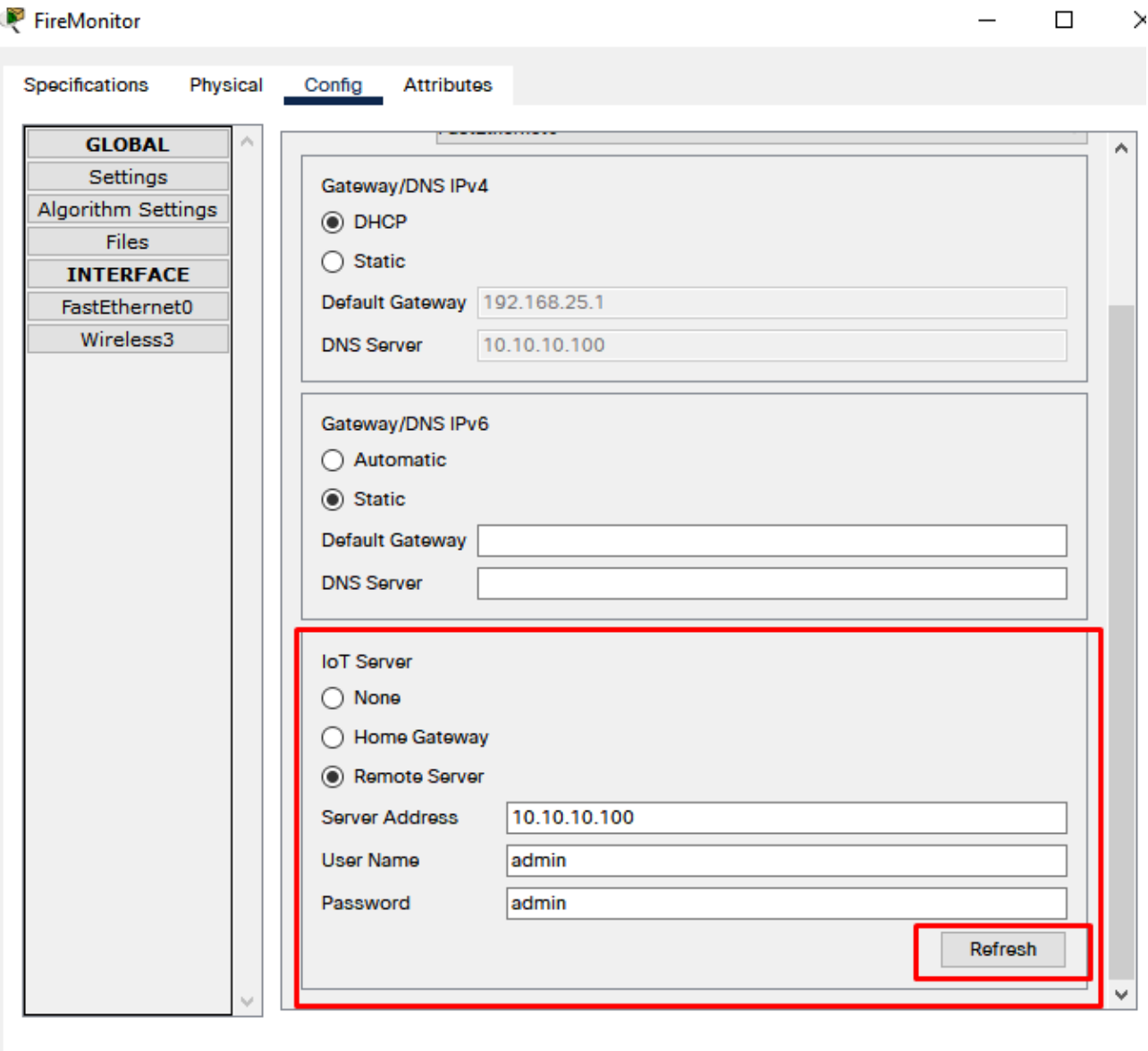

Зареєструйте всі IoT пристрої і перевірте їх появу на вкладці IoT сервісу:

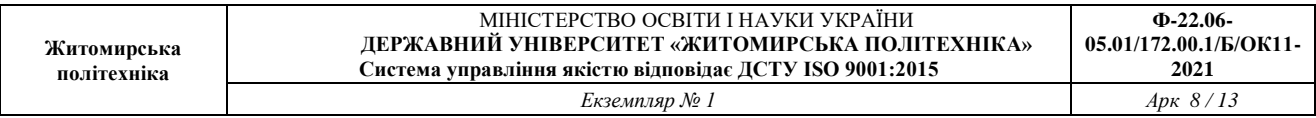

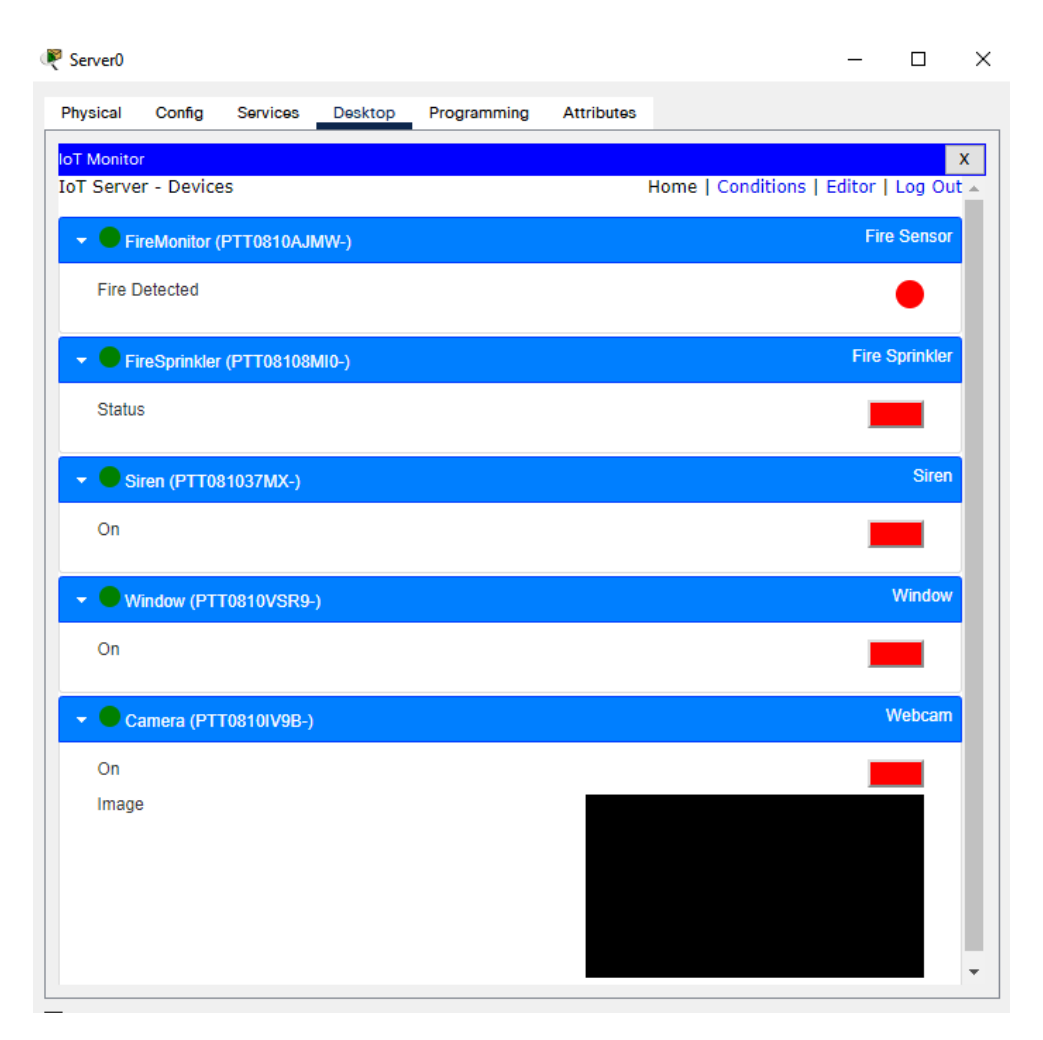

Тепер з'являється можливість моніторити показники IoT-пристроїв через мобільний телефон. Для цього відкрийте IoT-монітор на мобільному телефоні використовуючи IPадресу IoT-сервера і відповідні логін та пароль. Піднесіть «вогонь» до датчика пожежі і перевірте показики на моніторі:

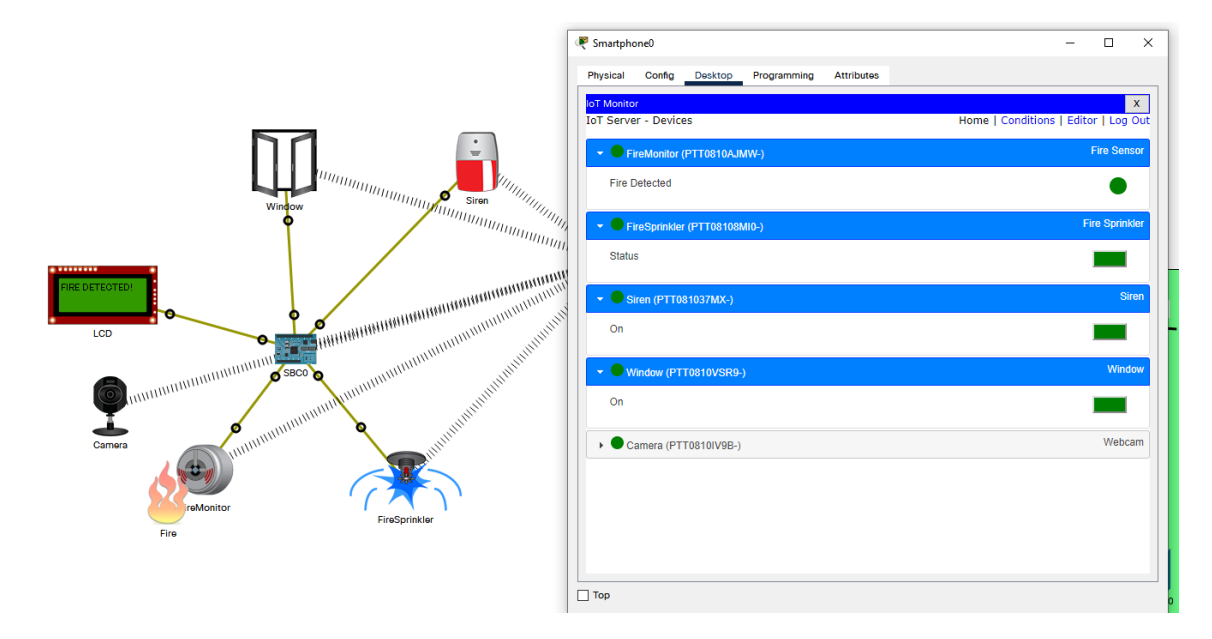

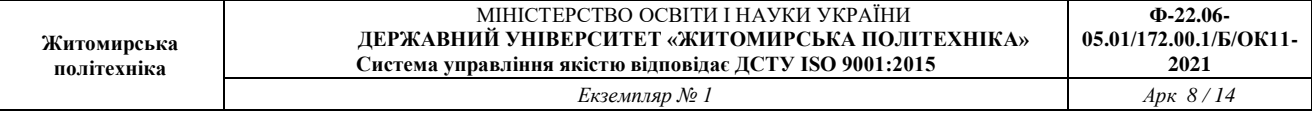

5. Додавання правил роботи пристроїв в IoT-монітор. Перейдіть у вкладку *"Conditions"*

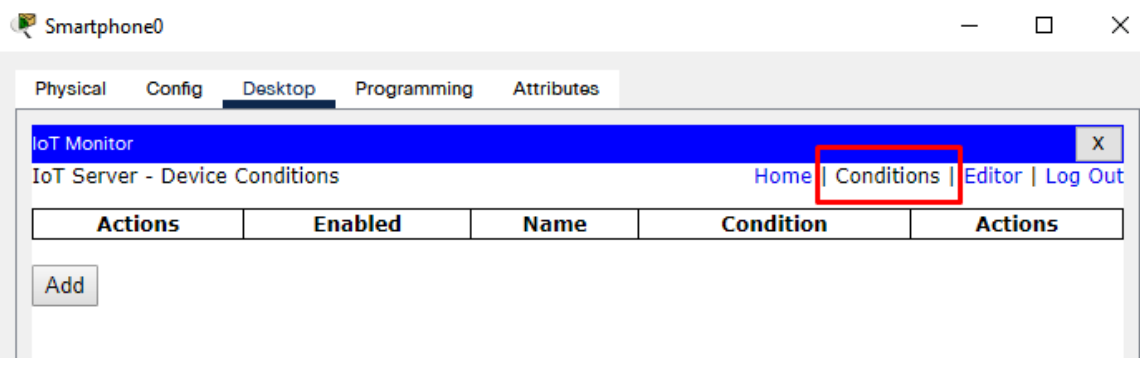

і кнопкою "Add" додайте правило для ввімкнення веб-камери коли датчик виявляє початок пожежі і ще одне – коли камера вимкнеться при відсутності сигналу про пожежу від цього датчика:

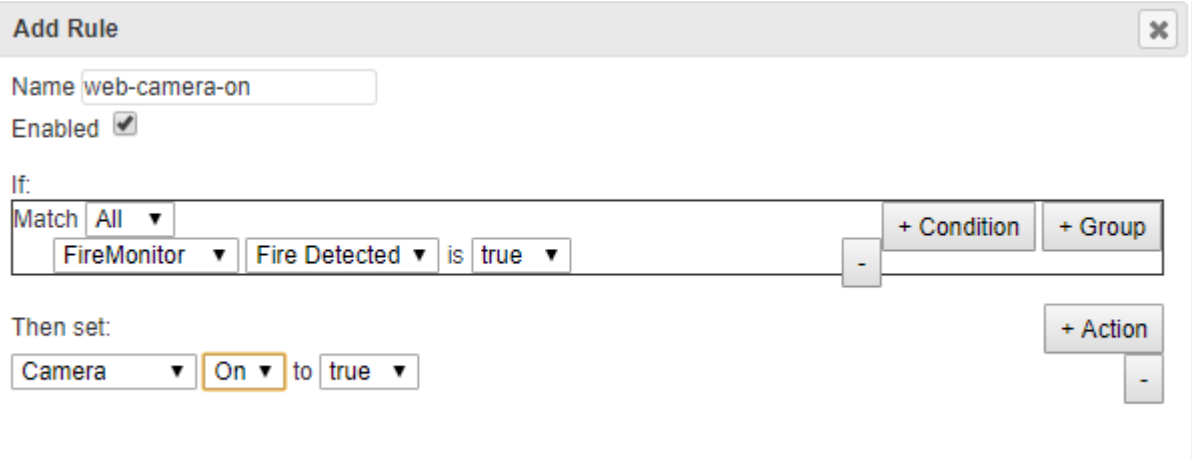

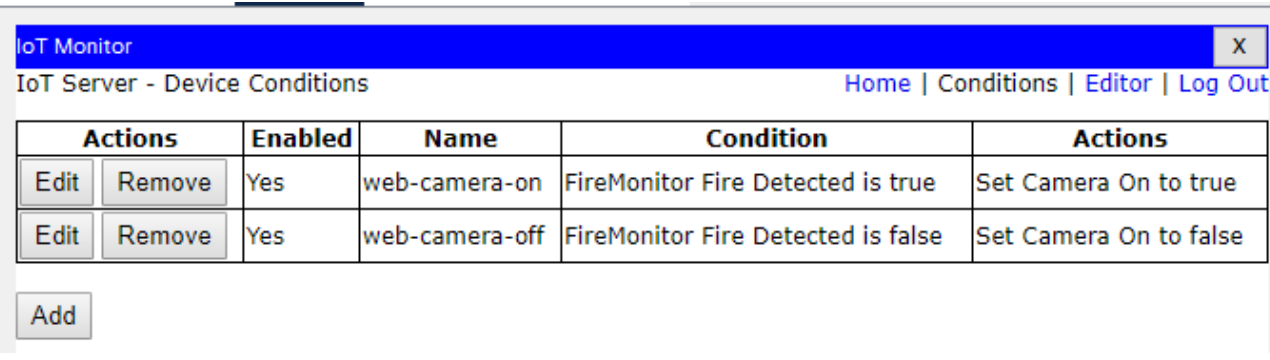

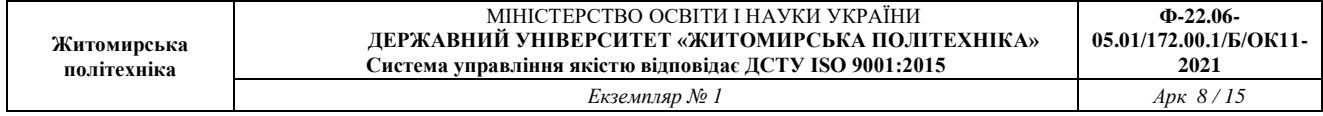

Піднесіть "полум'я" до датчика пожежі і спостерігайте на мобільному телефоні через IoTмонітор ввімкнення веб-камери і відповідне зображення:

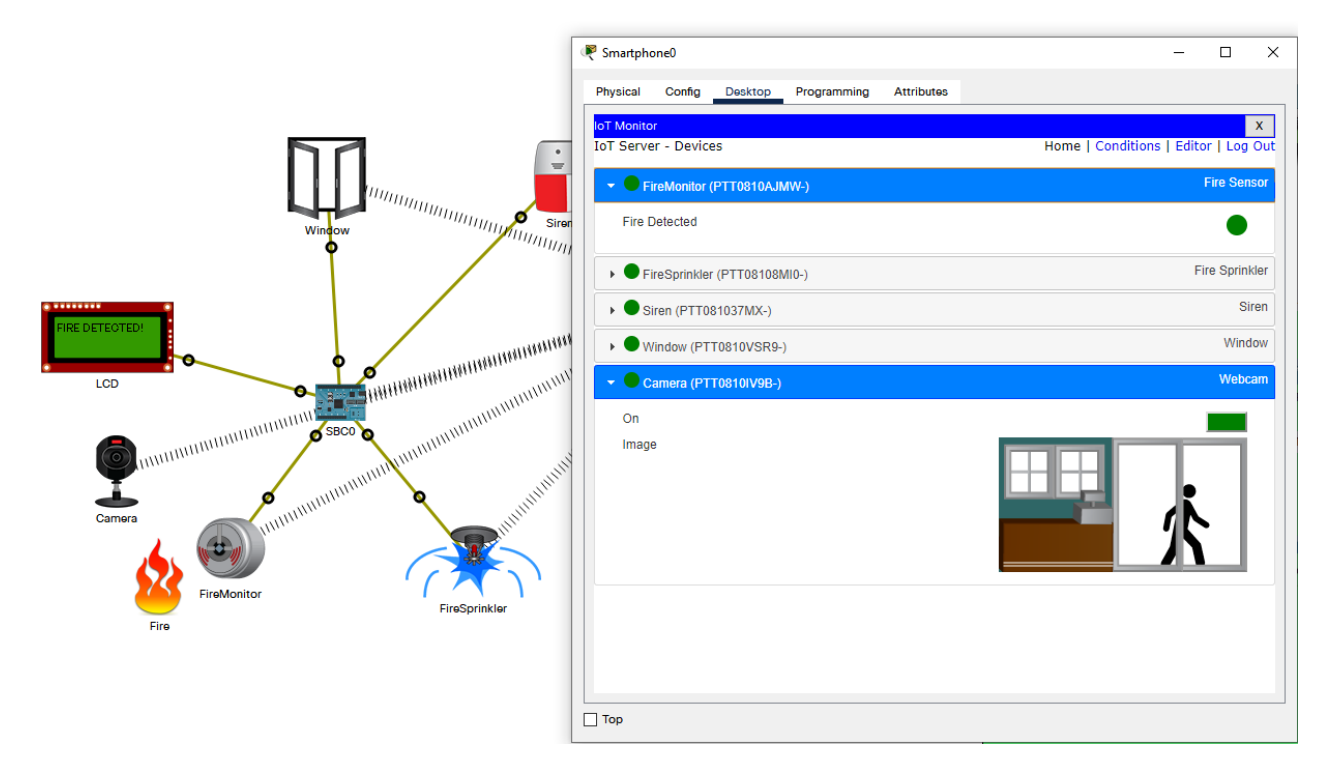

*Нажаль в Cisco Packet Tracer всього одне зображення для працюючої камери, тому воно все одно підтверджує працездатність схеми.*

Протестуйте систему пожежної сигналізації і пожежогасіння. За потреби додайте ще датчики і інших IoT-пристрої для розширення функціоналу схеми.

Запишіть висновки по проробленій роботі.